# **Supplier Registration Guide**

### **This material includes:**

- **New Supplier Registration** 
	- Invitation
	- Creating an account in Ariba Network or login with an existing one
	- CCHBC Supplier Registration Questionnaire
- **Future supplier information changes**
- Ariba Network Useful links

NB! All print screens used in this guide are from Ariba TEST environment

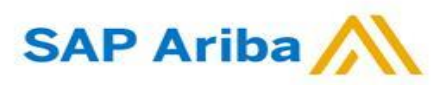

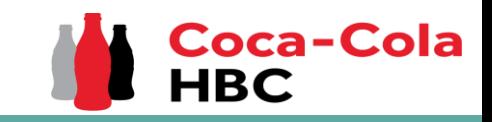

**vendor of Coca-Cola Hellenic Bottling Company (whether you are existing or new supplier) you will receive the following notification:**

Register as a supplier with Coca-Cola Hellenic Bottling Company - TEST

**Hello!** 

has invited you to register to become a supplier with Coca-Cola Hellenic Bottling Company - TEST. Start by creating an account with Ariba Network. It's free.

Coca-Cola Hellenic Bottling Company - TEST uses Ariba Network to manage its sourcing and procurement activities and to collaborate with suppliers. If Supplier Registration already has an account with Ariba Network, sign in with your username and password.

#### Click Here to create account now

You are receiving this email because your customer, Coca-Cola Hellenic Bottling Company, based on the correspondence with you, has identified you as the appropriate contact person for any communications and actions in relation to the Coca-Cola Hellenic Bottling Company supplier portal "SAP Ariba". In the event you are not the appropriate contact person or there is a change in the contact person, please immediately inform Coca-Cola Hellenic

**Please note!** The email invitation might be delivered in your **Spam** or **Promotions** folder.

# **1. When you are invited to register through Ariba as New Registration as a supplier with CCHBC**

Invitation

**2.** Click the link to **create an account in Ariba network or login with an already existing one.** This way you will be able to manage your responses to procurement activities required by CCHBC.

#### The link leads to following page to choose an option:

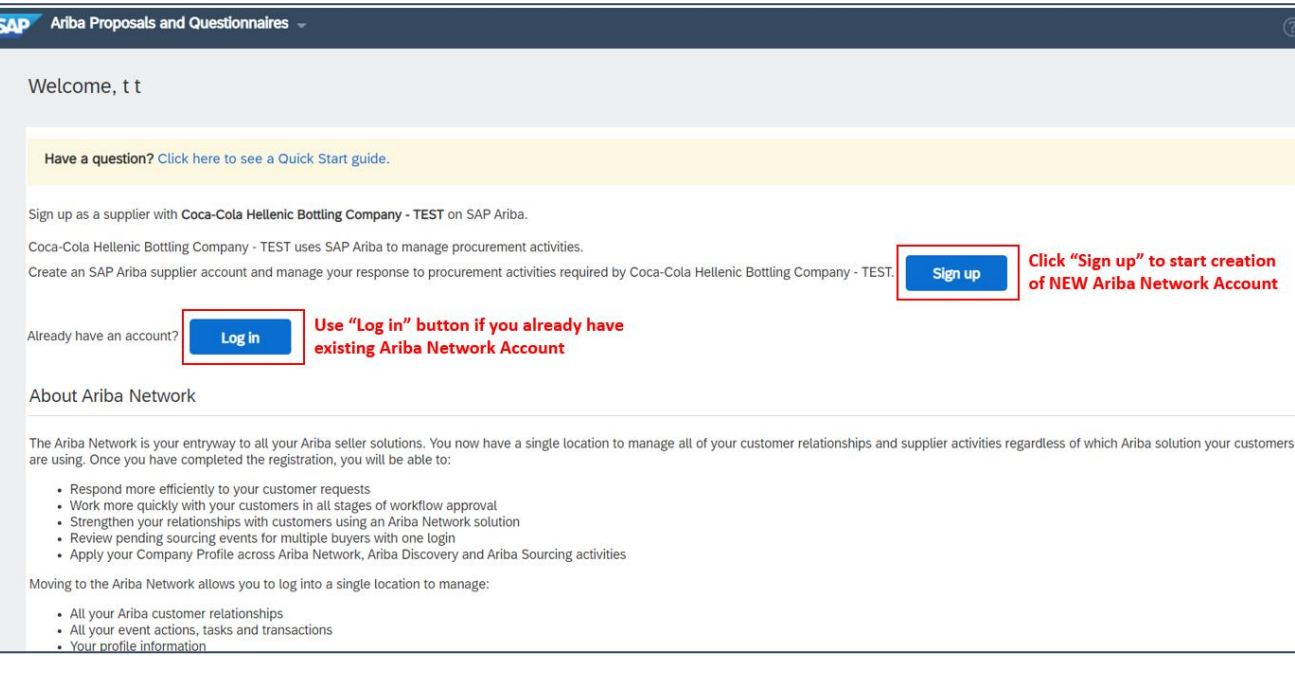

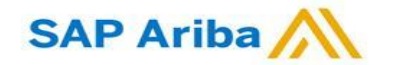

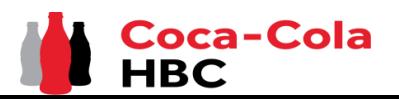

Creating an account or Login with an existing one

If you will create **new** Ariba Network account, after you select "Sign Up" in start page, you will be redirected to the "Create account" section, where **first you need to register on Ariba Network**

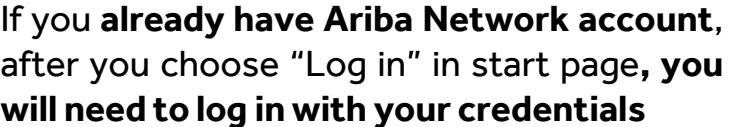

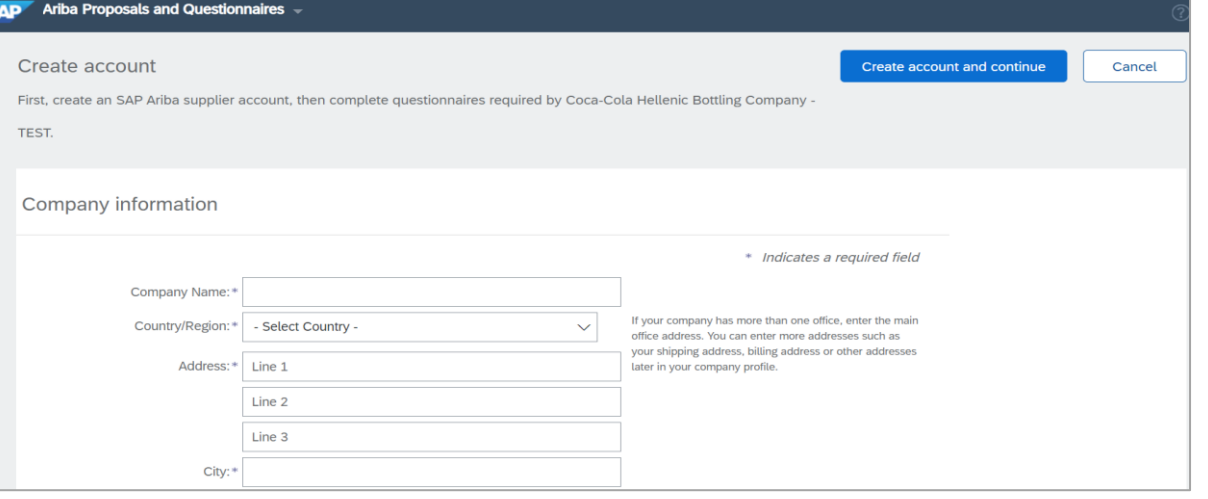

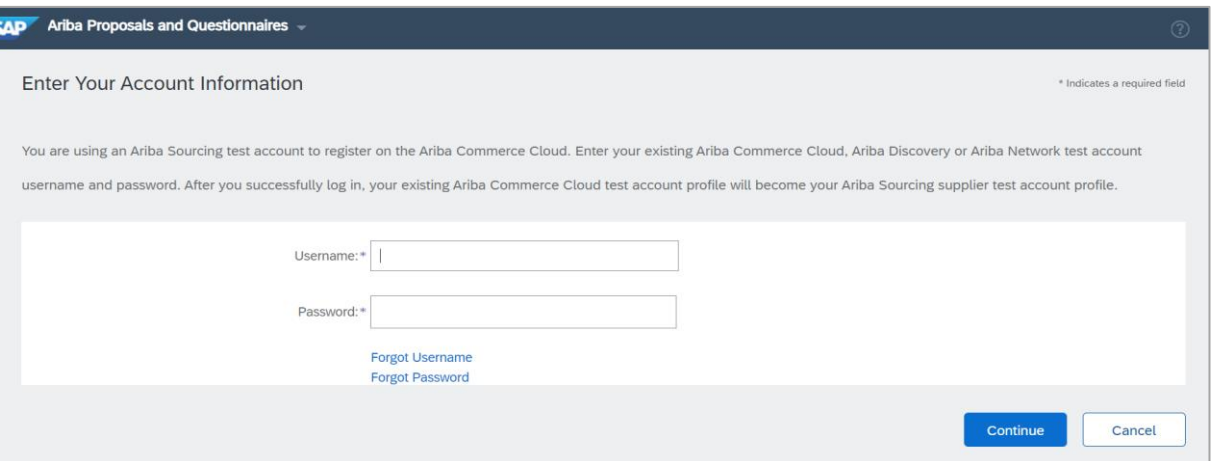

#### **IMPORTANT!**

**Your Login Username and Password must be kept confidential at all times! Please do not share this information with not authorized persons and people outside of your organization!**

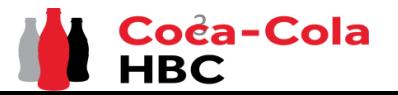

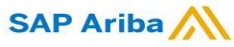

Creating an account or Login with an existing one

#### **IMPORTANT!**

In case of any issues during your **Ariba Network account creation or login**, please

contact **SAP Ariba Support on<http://supplier.ariba.com/> using HELP button.** 

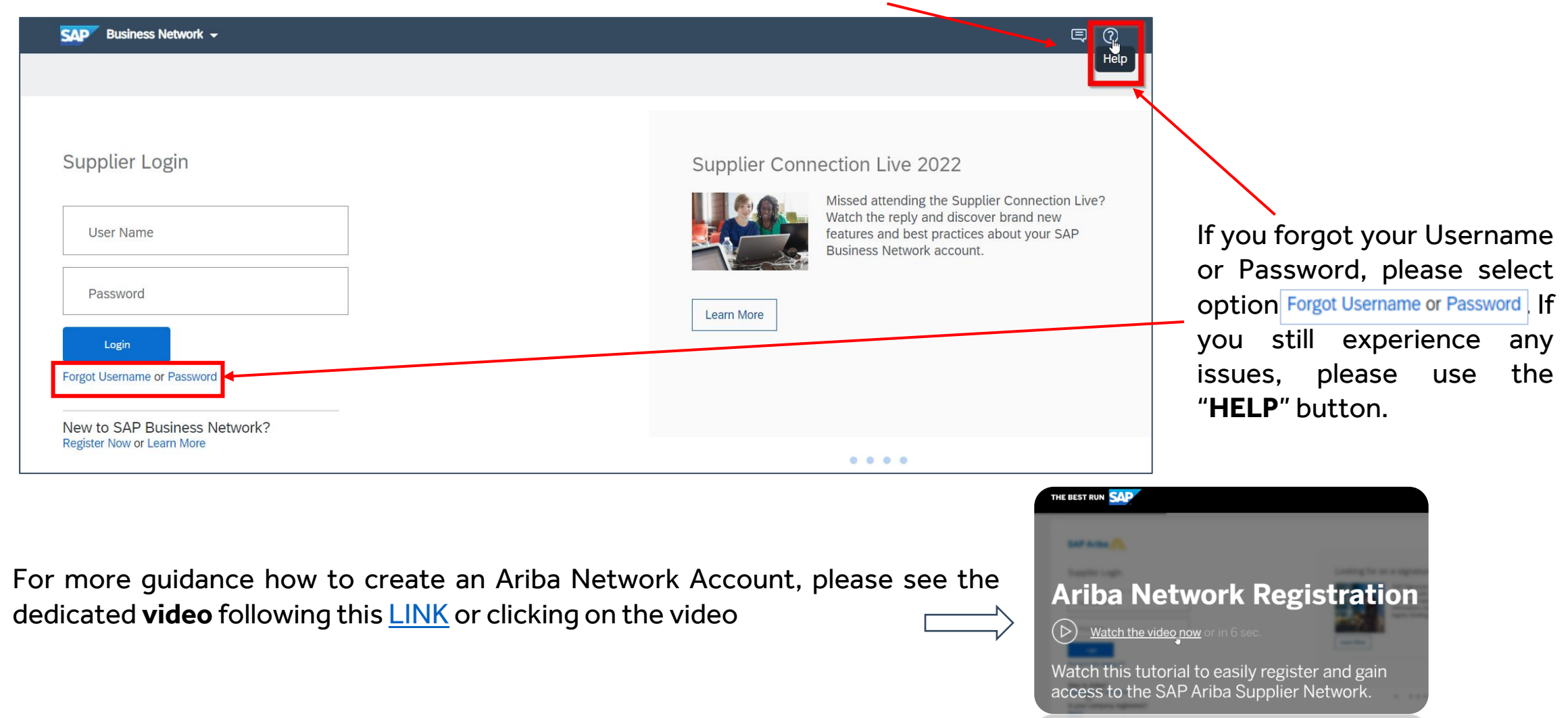

CCHBC Supplier Registration Questionnaire

Once you have successfully registered your new Ariba Network account or accessed your existing one, you will be redirected to the CCHBC Supplier

**registration questionnaire.** You need to provide all the required mandatory information and attach the relevant documents. **NB!** If you are not redirected to the questionnaire, please check slide 16 to check how to navigate to it through your Ariba account

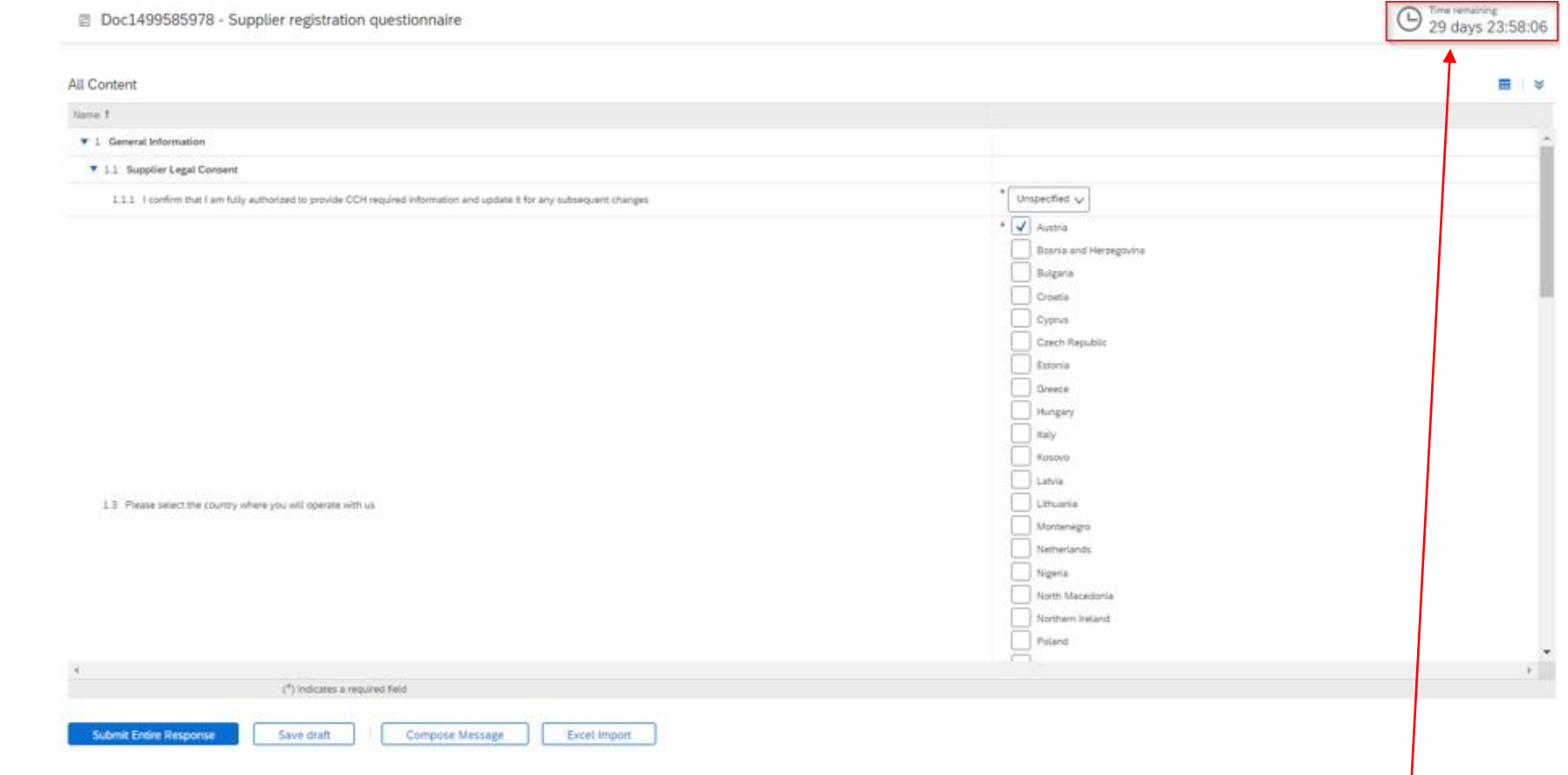

**Please note!** The Supplier Registration Questionnaire will be available only **for specific time**, which can be tracked from "Time remaining" – upper right corner of the page. You need to **provide all information and Submit Entire questionnaire** within the remaining time. If the time has expired questionnaire will become inactive. **Please address such cases to your CCHBCcontact person.**

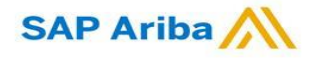

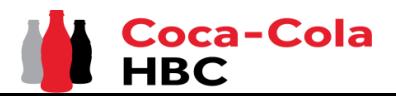

CCH Supplier registration questionnaire - General Information

### **Section 1 - "General Information"**

In order CCHBC to review the information provided in the Supplier registration questionnaire, the answer to **"1.1.1 I confirm that I am fully authorized to provide CCH required information and update it for any subsequent changes"** should be **"Yes"**:

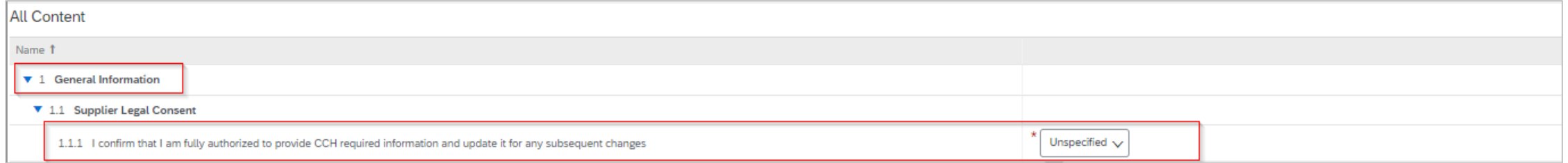

#### On question **1.3.**, please select the country/countries you will operate with us:

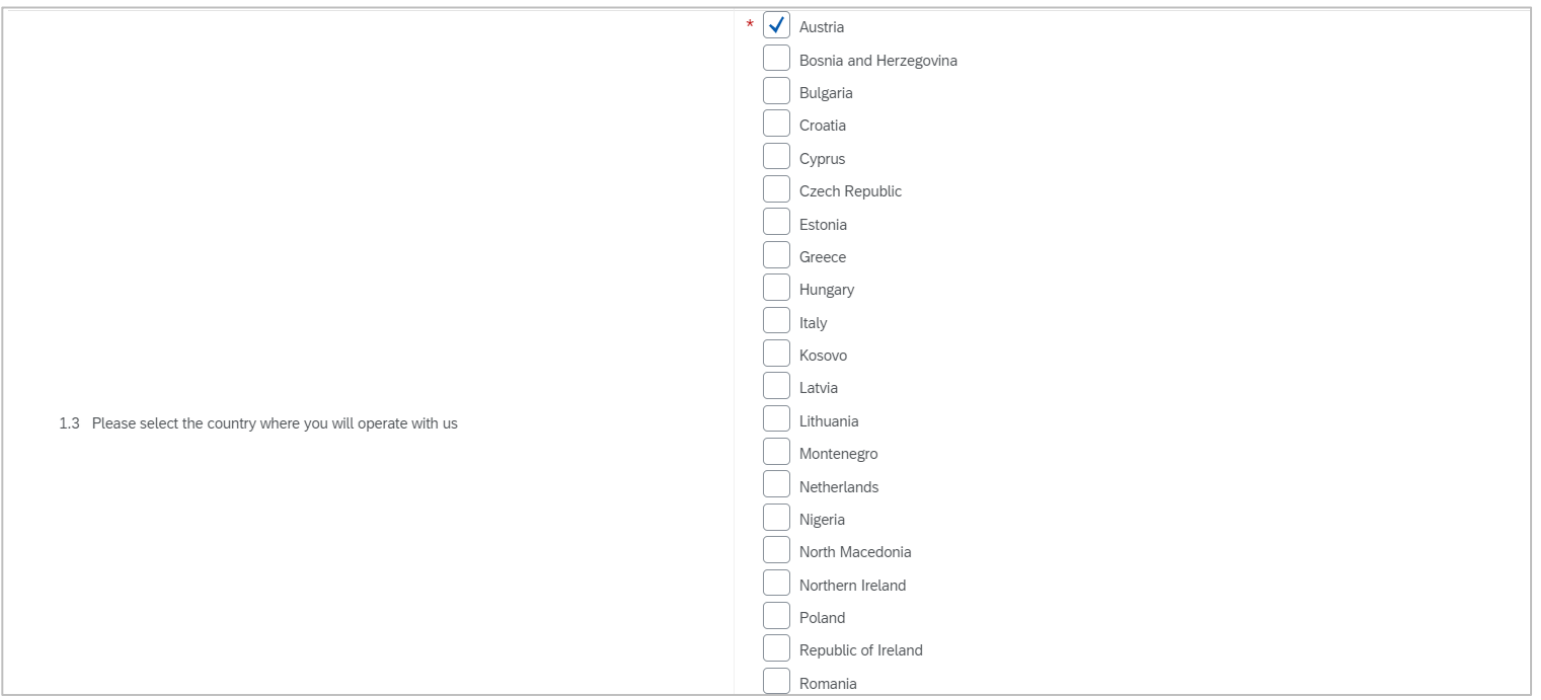

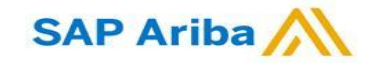

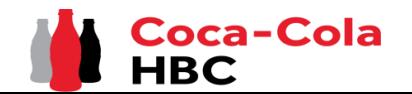

CCH Supplier registration questionnaire - General Information

#### **Section 1 - "General Information"**

It is mandatory to provide information on **Full Legal Name, Legal Address, Legal Form, Tax/VAT number and General Contact Details (Name, Phone Number and Email Address):**

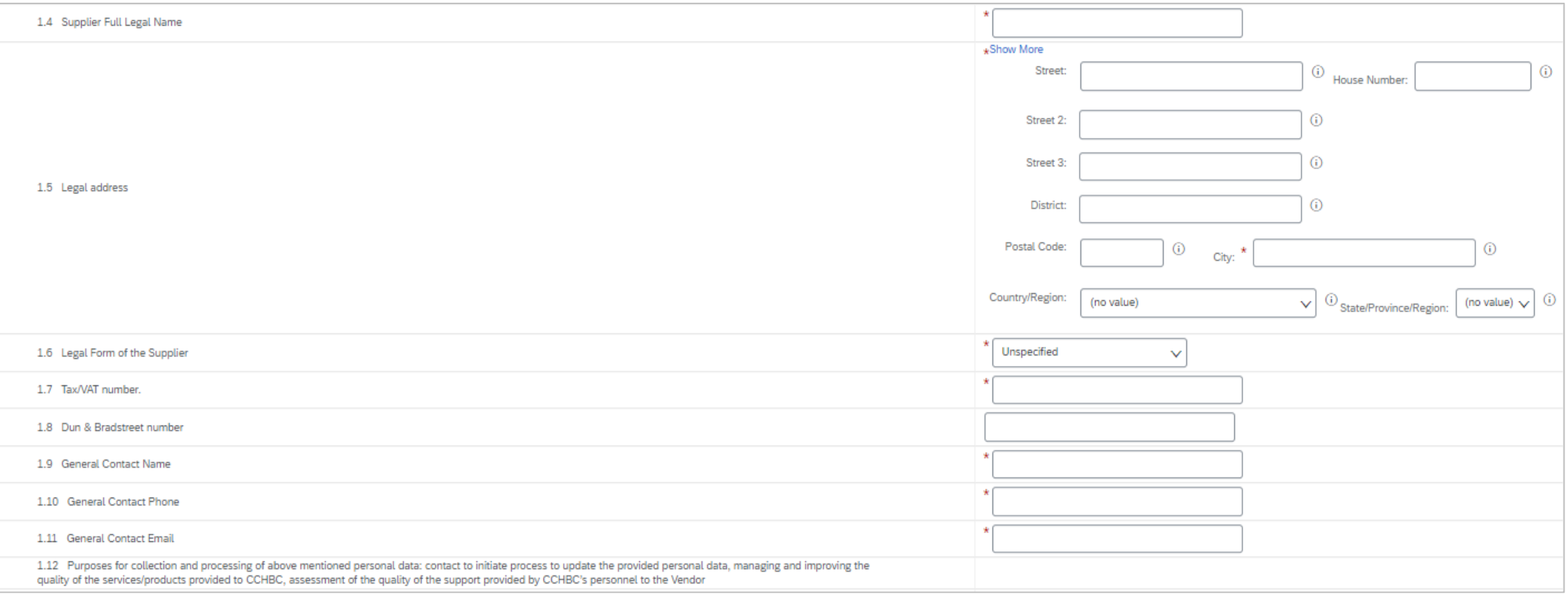

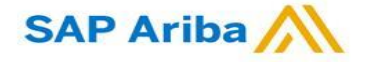

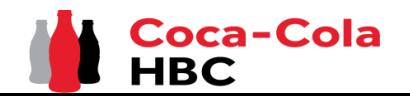

CCH Supplier registration questionnaire - Additional Contact Persons

#### **Section 2 - "Additional Contact Persons"**

**Please note!** You can add any additional contact person, dedicated for Purchase Orders, Accounting or Bank Changes in case they are different from the General one.

#### **Step 1** Click on "Add Additional Contact Persons".

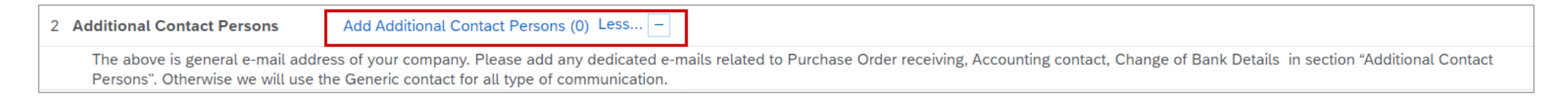

#### Click on the dedicated button to add a section: **Step 2**

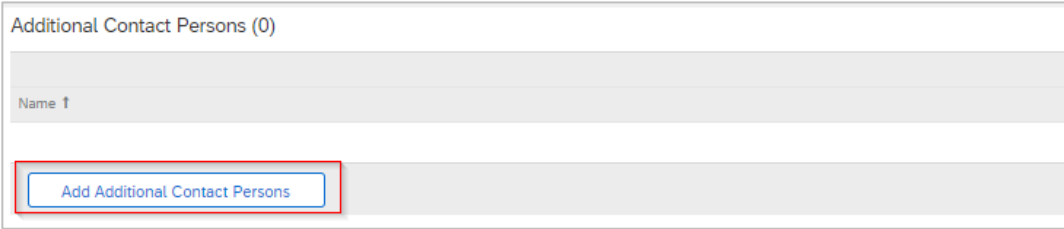

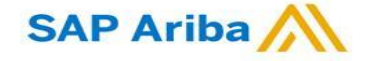

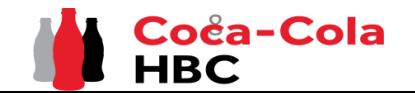

CCH Supplier registration questionnaire - Additional Contact Persons

#### **Section 2 - "Additional Contact Persons"**

Save

**SAP Ariba** 

**Step 3** Fill in the all the needed information such as Contact Name, Email Address, Type of Contact and Country/Countries, which the contact is applicable for**:**

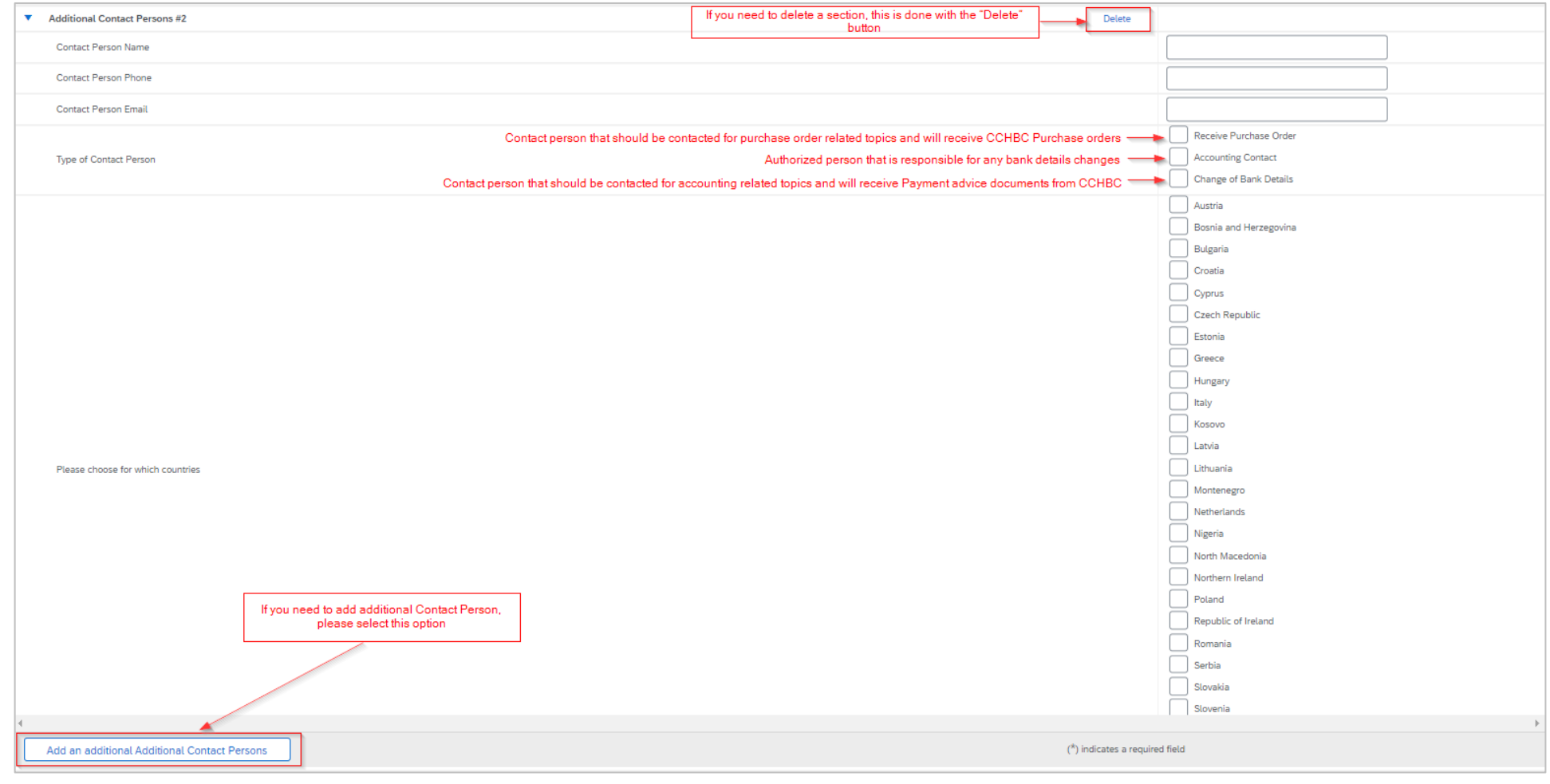

**Step 4** Once all information is filled in, please press "Save" in the upper right corner to save your changes and return to Registration questionnaire:

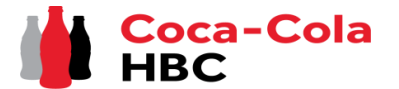

CCH Supplier registration questionnaire - Bank details

#### **Section 3 - "Bank details"**

#### **Step 1** Click on "**Add Bank Details**".

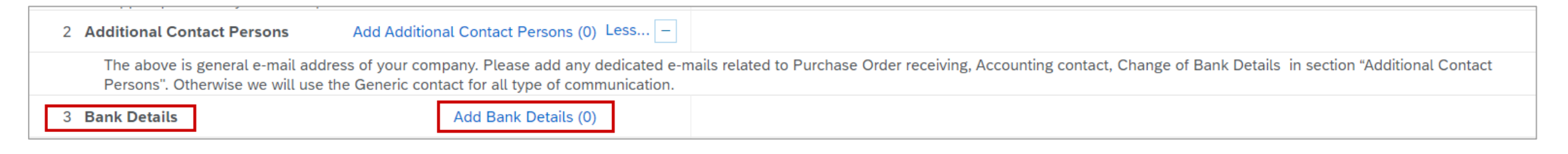

#### **Step 2** You will be redirected to the section where "**Add Bank details**" button should be selected.

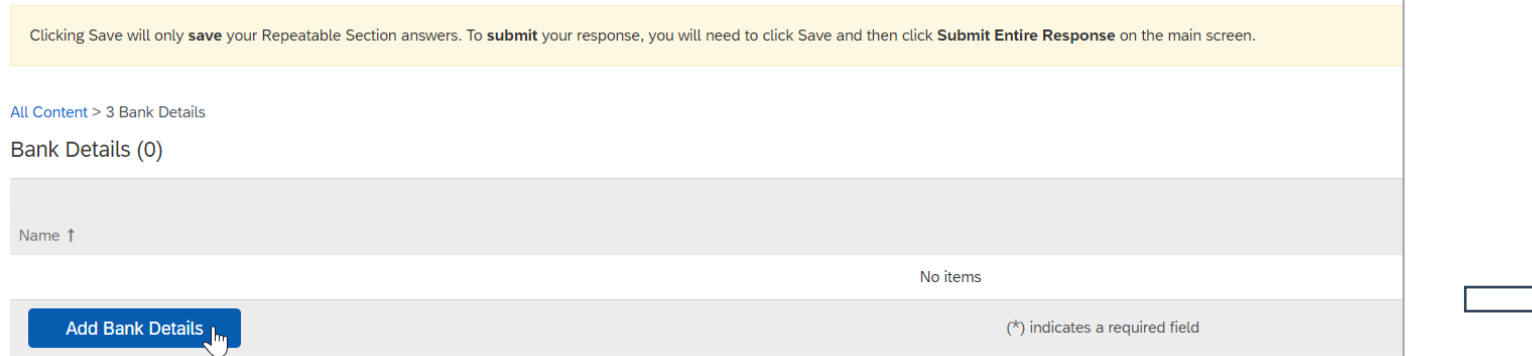

Once bank details were added, the button transforms to "Add an additional Bank details" and this way you can add more than one bank account, if required:

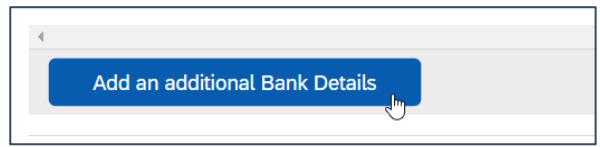

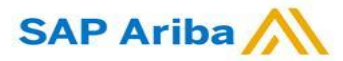

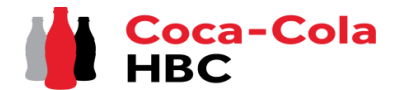

CCH Supplier registration questionnaire - Bank details

#### **Section 3 - "Bank details"**

**Step <sup>3</sup>** Bank Details #1 section is loaded and you can provide all required information. After it is filled in press "Save" to go back to Registration questionnaire

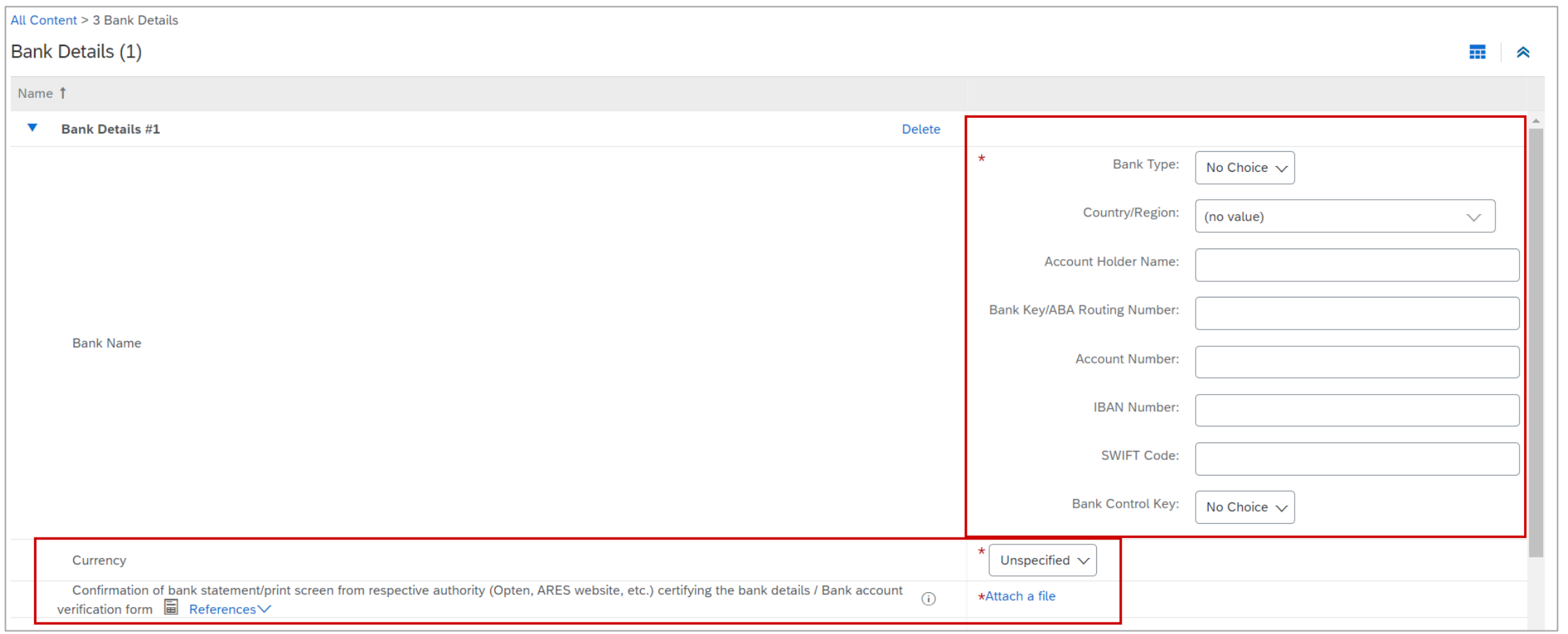

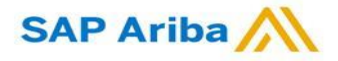

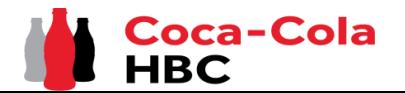

CCH Supplier registration questionnaire - Bank details

#### **Section 3 - "Bank details"** - Useful information

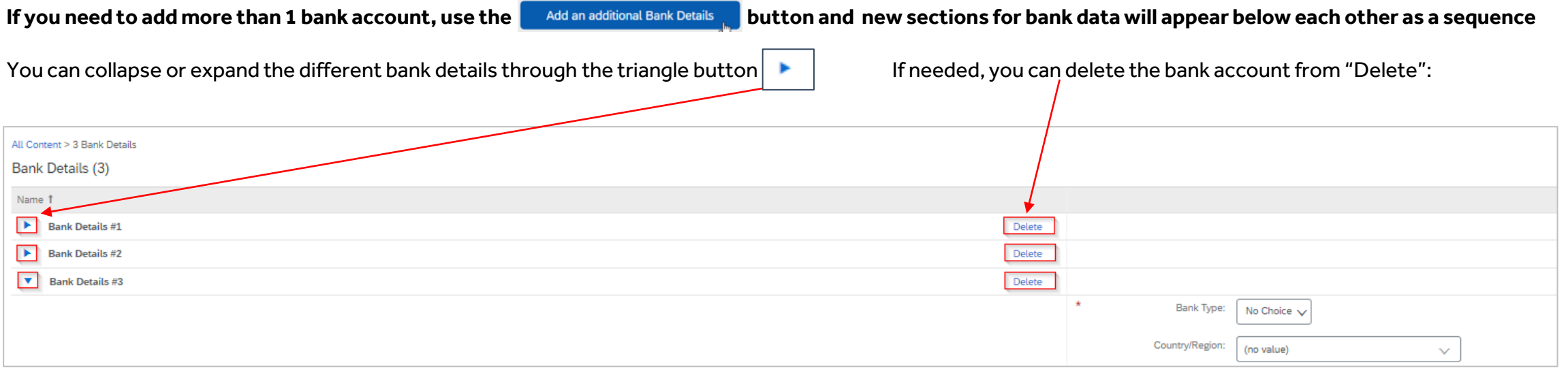

#### **Please note!**

Although they are not marked initially as required fields, it is mandatory to provide combination of Bank account and Bank key **OR** IBAN number **OR** all of them.

System will return the following **error** if you do not fill in any of the required information

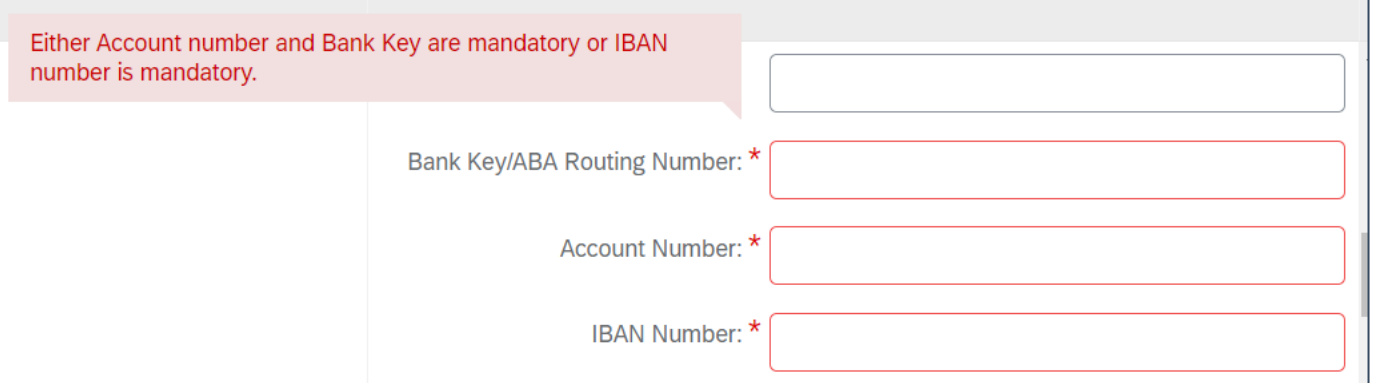

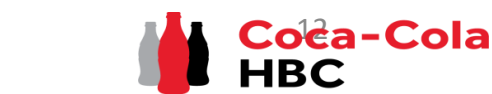

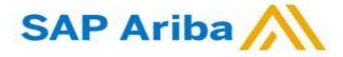

CCH Supplier registration questionnaire – Bank details

HBC

#### **Section 3 - "Bank details"** - Useful information

In bank data section there is a requirement to attach bank confirmation document:

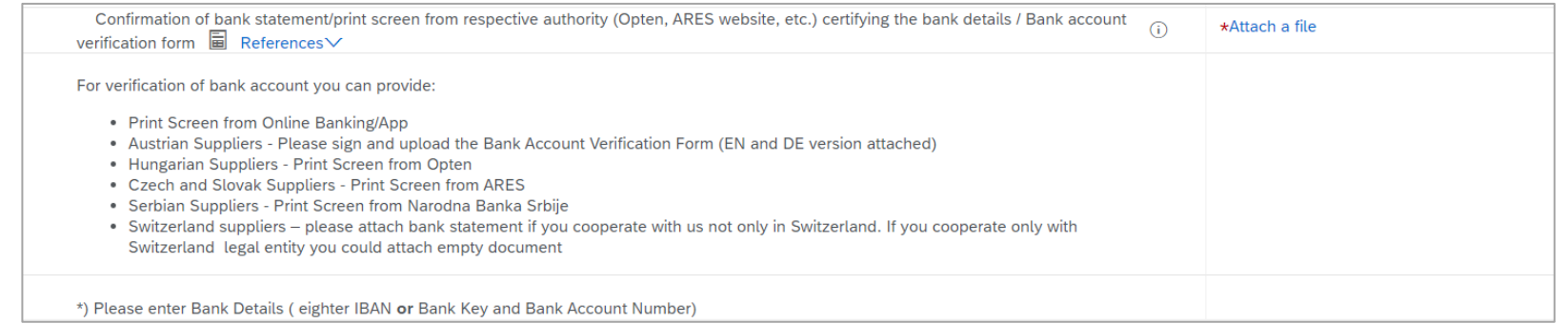

For verification of bank account you can provide:

• Print Screen from Online Banking/App

**Please note!**

- Austrian Suppliers Please sign and upload the Bank Account Verification Form (EN and DE version attached)
- Hungarian Suppliers Print Screen from Opten
- Czech and Slovak Suppliers Print Screen from ARES
- Serbian Suppliers Print Screen from Narodna Banka Srbije
- Switzerland suppliers please attach bank statement if you cooperate with us not only in Switzerland. If you cooperate only with Switzerland legal entity you could attach empty document

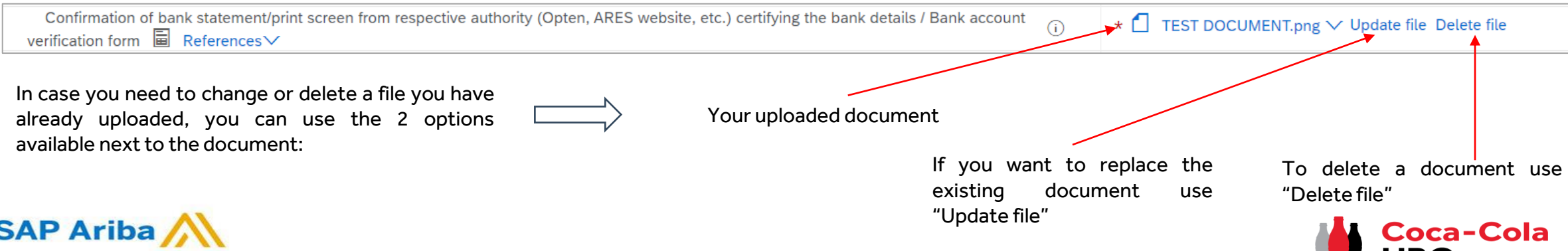

CCH Supplier registration questionnaire - Legal Entity Specific Requirements

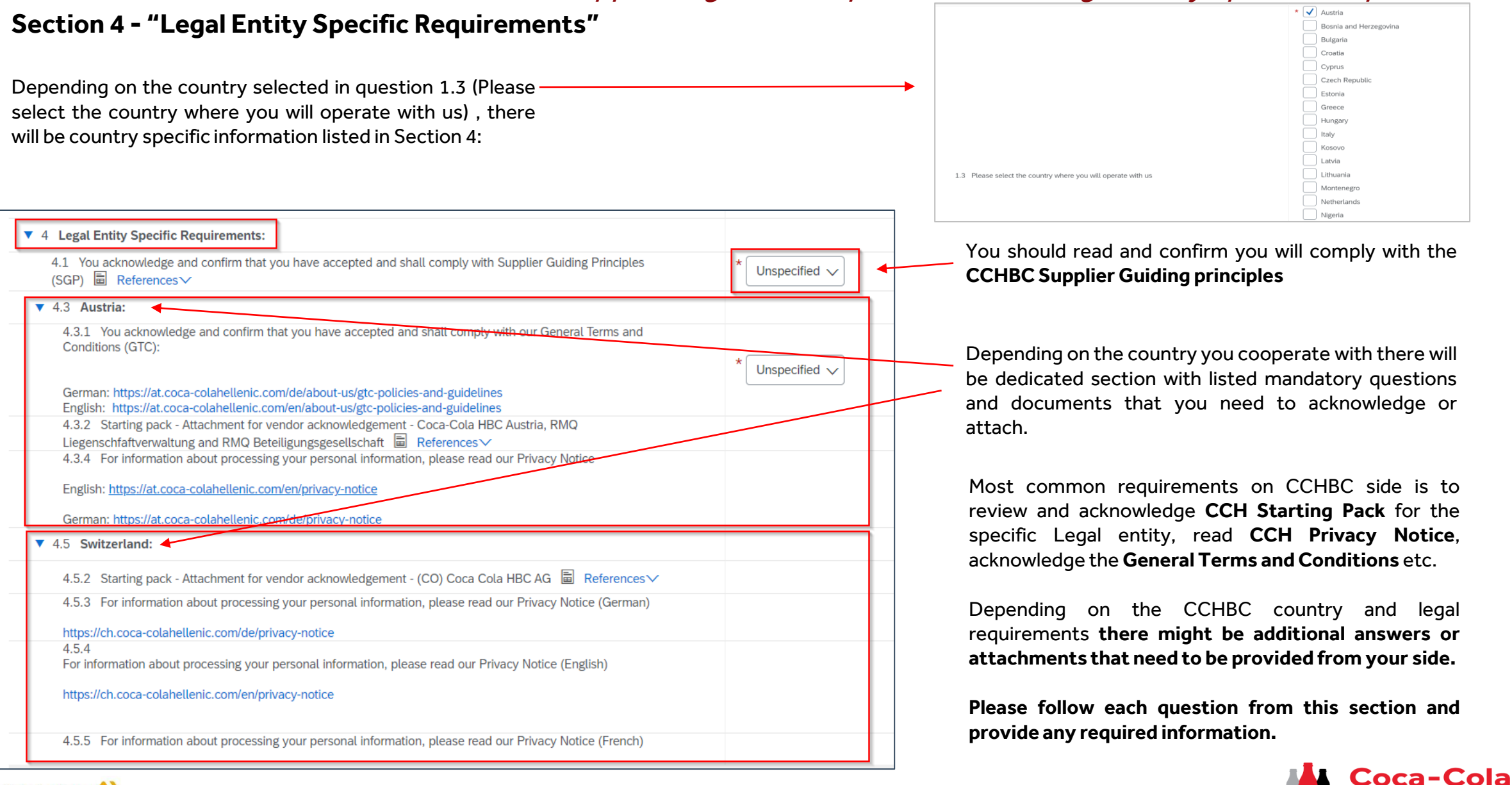

**SAP Ariba** 

CCH Supplier registration questionnaire - Supplier Code of Conduct

### **Section 6 - "Supplier Code of Conduct"**

**SAP Ariba** 

Please get familiar with all the information in this section

To finalize your registration, you need to press "Submit Entire Response" and confirm the submission in the next pop-up screen

![](_page_14_Figure_5.jpeg)

![](_page_14_Picture_6.jpeg)

### **New Registration as a supplier with CCHBC** CCH Supplier registration questionnaire - More information required

**Please note!** In case of any missing or incorrect/not clear information the questionnaire will be **returned to you for more information or corrections**. You will receive notification with explanation on the additional information required in the "Comments" and link to the system.

You need to access your account and then navigate to the Supplier registration questionnaire – Questionnaire will be available in "**Ariba Proposals and Questionnaires**" as per below:

![](_page_15_Picture_52.jpeg)

**SAP Ariba** 

![](_page_15_Picture_53.jpeg)

In the questionnaire click on "**Review Response**" in order to activate change mode and **make all necessary changes/provide missing information**, then "Submit Entire response" again:

![](_page_15_Picture_54.jpeg)

![](_page_15_Picture_7.jpeg)

### **New Registration as a supplier with CCHBC** CCH Supplier registration questionnaire - Future supplier information changes

#### Afterthe successfulregistration in CCHBC system the Supplier registration questionnaire will become **active** on your side.

This way, in case of any changes in your company's information (e.g. company name, address, contacts, bank data), **you are able at any time to access the questionnaire**, execute required updates and **Submit** the changed version to CCHBC, so this important data updates to be reflected in your CCHBC master data profile.

Please note! In case of change in VAT/Tax information, please address this directly to your CCHBC contact and they will confirm further steps

![](_page_16_Figure_4.jpeg)

### **New Registration as a supplier with CCHBC** Ariba Network - Useful links

Thank you for working with us! We truly appreciate your partnership and look forward to continuing our business relationship with you via the Ariba Network.

For additional information and support you may visit [https://www.ariba.com/support/supplier](https://www.ariba.com/support/supplier-support)[support](https://www.ariba.com/support/supplier-support) then click the "contact us" option.

Some other useful information for suppliers can be found at:

<https://www.ariba.com/support/customer-hub>

[https://uex.ariba.com](https://uex.ariba.com/)

<https://www.ariba.com/ariba-network/ariba-network-for-suppliers>

[https://support.ariba.com/Adapt/Ariba\\_Network\\_Supplier\\_Training/](https://support.ariba.com/Adapt/Ariba_Network_Supplier_Training/)

![](_page_17_Picture_8.jpeg)

![](_page_17_Picture_9.jpeg)